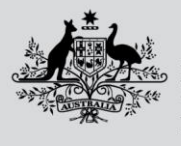

**Department of Agriculture, Fisheries and Forestry** 

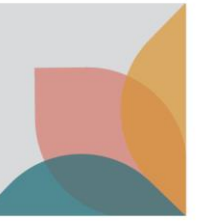

## How do I find historical versions of a case?

*This task card demonstrates how to locate the history of a case to view historical versions.*

## **Case details**

Within the desired case, select **History** from the **Case details** menu.

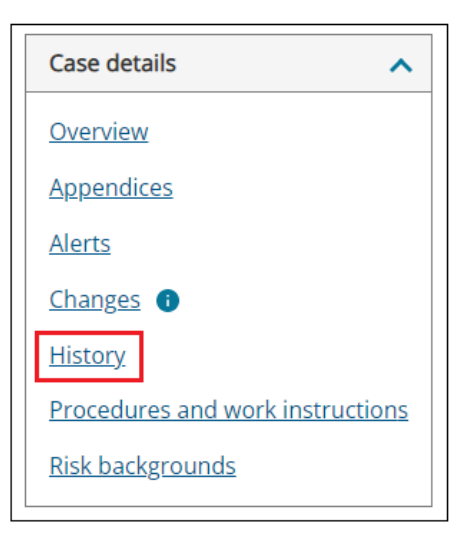

## **Version history**

Use the **Effective From** and/or **Effective To** calendar icons to select the dates of the historical version/s of the case you require, then select **Apply Filter.**

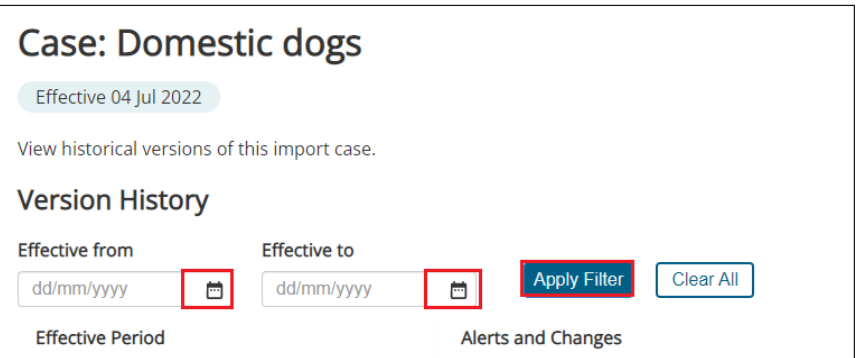

To reset or clear filters, select **Clear All.**

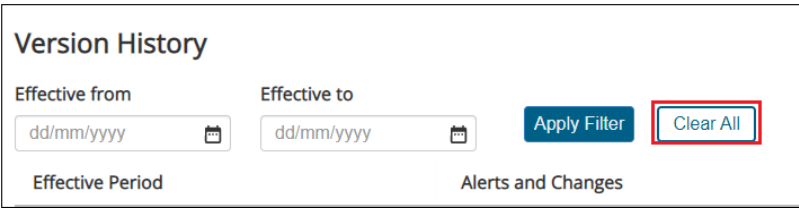

To view full history and all versions of the case, navigate to bottom of the screen and select corresponding numbers and scroll through to find all history.

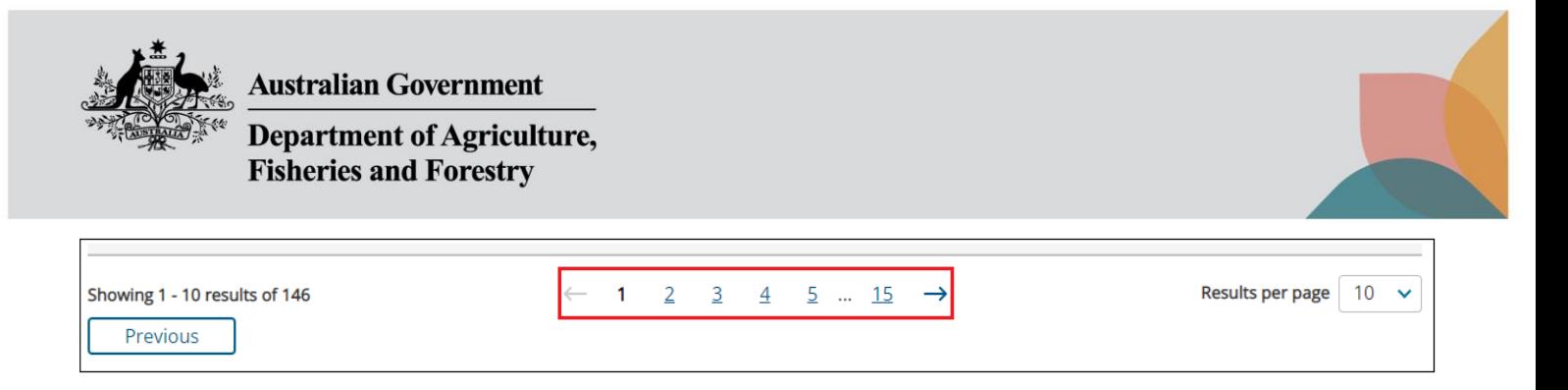

To view an historical version of a case, select the hyperlink that corresponds with the desired timeframe in the **Effective Period** column. You can access alerts and changes associated with he case at that time, by selecting the corresponding hyperlink in the **Alerts and Changes column.**

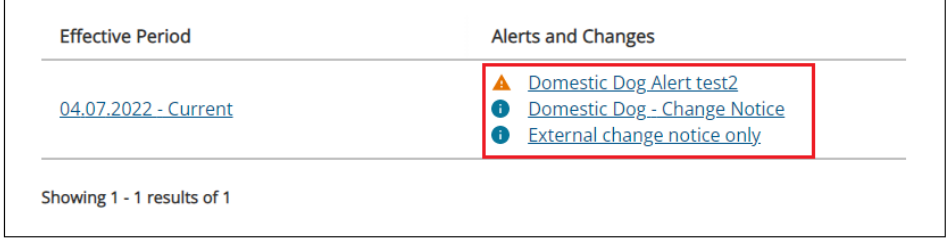